Diese Funktion wurde als eigenständiger Assistent hinterlegt. Sie wird über den Menüpunkt "Aktionen" aufgerufen.

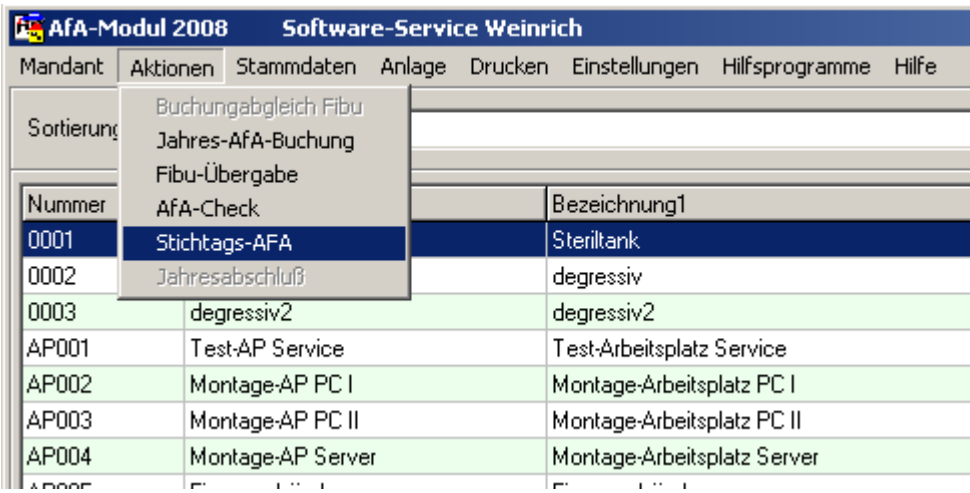

Es beinhaltet sowohl die Ermittlung der Werte als auch die Ausgabe bzw. den Export der Daten. Zwischen den einzelnen Seiten kann mit den Tasten weiter und zurück navigiert werden. Für die einzelnen Aktionen des Assistenten stehen auf jeder Seite spezielle Schaltflächen zur Verfügung.

### Berechnung der monatlichen Abschreibungen

Die erste Seite des Assistenten zeigt die Tabelle mit den monatlichen AfA-Werten an. Sind noch keine Berechnungen erfolgt, so ist diese Tabelle leer. Auch nach dem Schließen des Assistenten bleiben die letzten Berechnungen erhalten und stehen bis zur nächsten Berechnung für Auswertungen zur Verfügung.

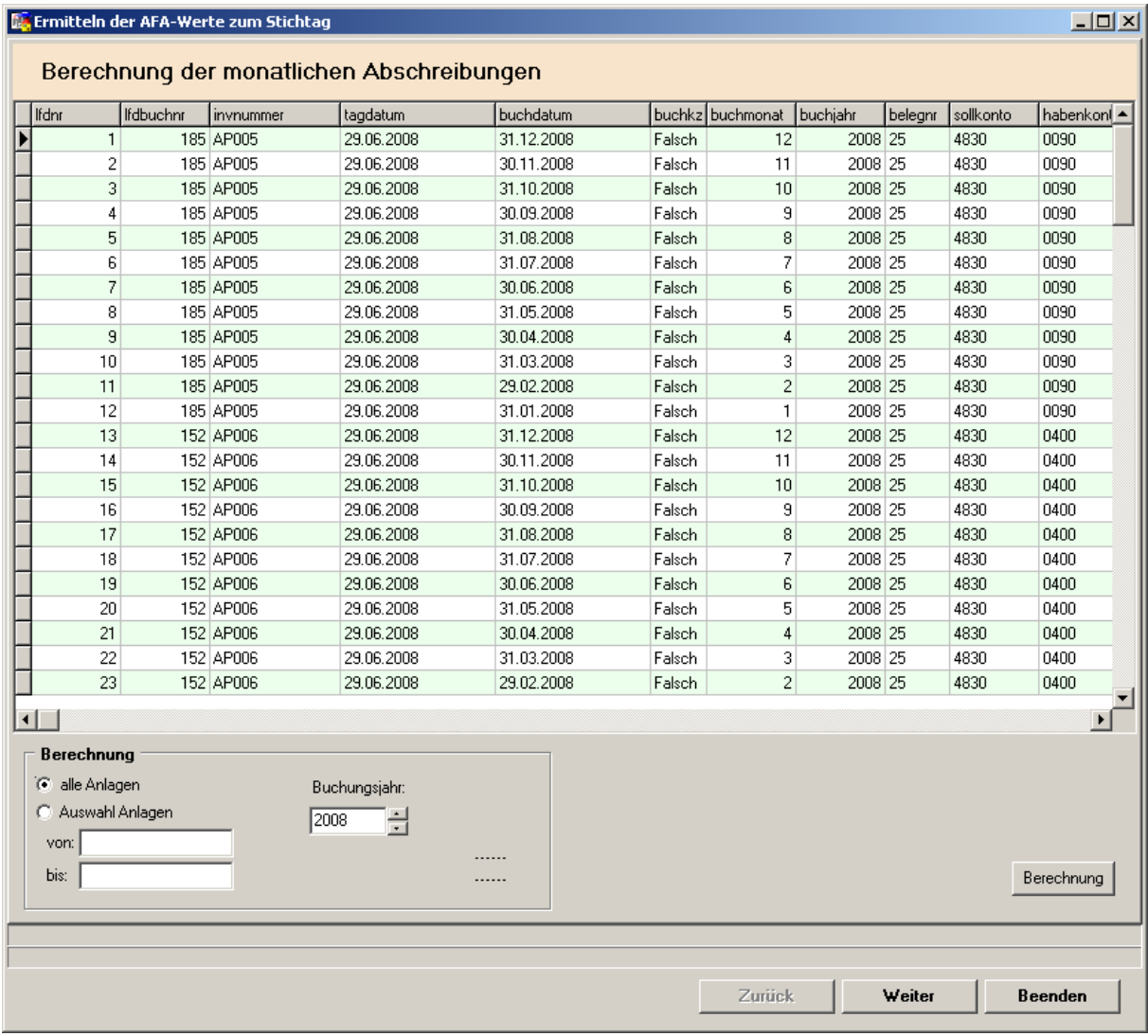

Für die Berechnung der monatlichen Daten ist die Auswahl der Anlagegüter einzustellen. Entweder die Berechnung soll über alle Daten erfolgen oder es ist eine Auswahl anhand der Inventarnummer zu treffen.

Außerdem ist für die Berechnung das Jahr anzugeben.

Die Berechnungen werden in einer eigenen Tabelle gespeichert und sind unabhängig von der weiteren Eingabe von Anlagedaten bzw. von der Fibu-Übergabe.

ACHTUNG !!! Jede Berechnung löscht die bisherigen Berechnungen für den aktuellen Mandanten. Es erschient en entsprechender Warnhinweis.

Bei größeren Datenbeständen kann die Berechnung einige Zeit in Anspruch nehmen. Bitte beachten Sie den Satzzähler und die Fortschrittsbaken während der Berechnung.

### Auswahl für Druck und Export

Für die Ausgabe der berechneten Daten steht diese Seite zur Verfügung. Über einzelne Einstellungen kann eine Selektion der berechneten Daten vorgenommen werden.

#### Selektion der Daten

Zuerst muss eine Auswahl des Zeitraums für die Berechnung erfolgen. Hier wird auf das Buchungsdatum (Monat) der Berechnung abgestellt. Im abweichenden Wirtschaftsjahr wählen Sie bitte den entsprechenden übergreifenden Zeitraum.

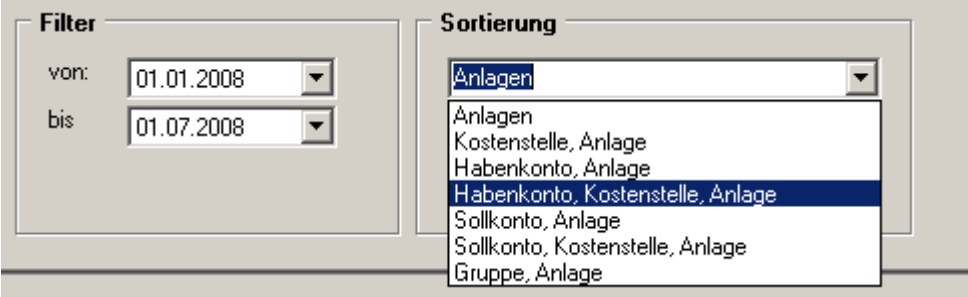

Die Sortierung steuert auch die Gruppierung des Ausdruckes. Für jeden Teil der Sortierung wird eine Gruppe gebildet. Jede Gruppe summiert den AfA-Betrag und einen kumulierten Betrag für die gesamte Liste. Für die einzelnen Punkte werden dann entsprechende Formulare herangezogen.

Nach der Auswahl erscheint eine Tabelle mit den selektierten Daten.

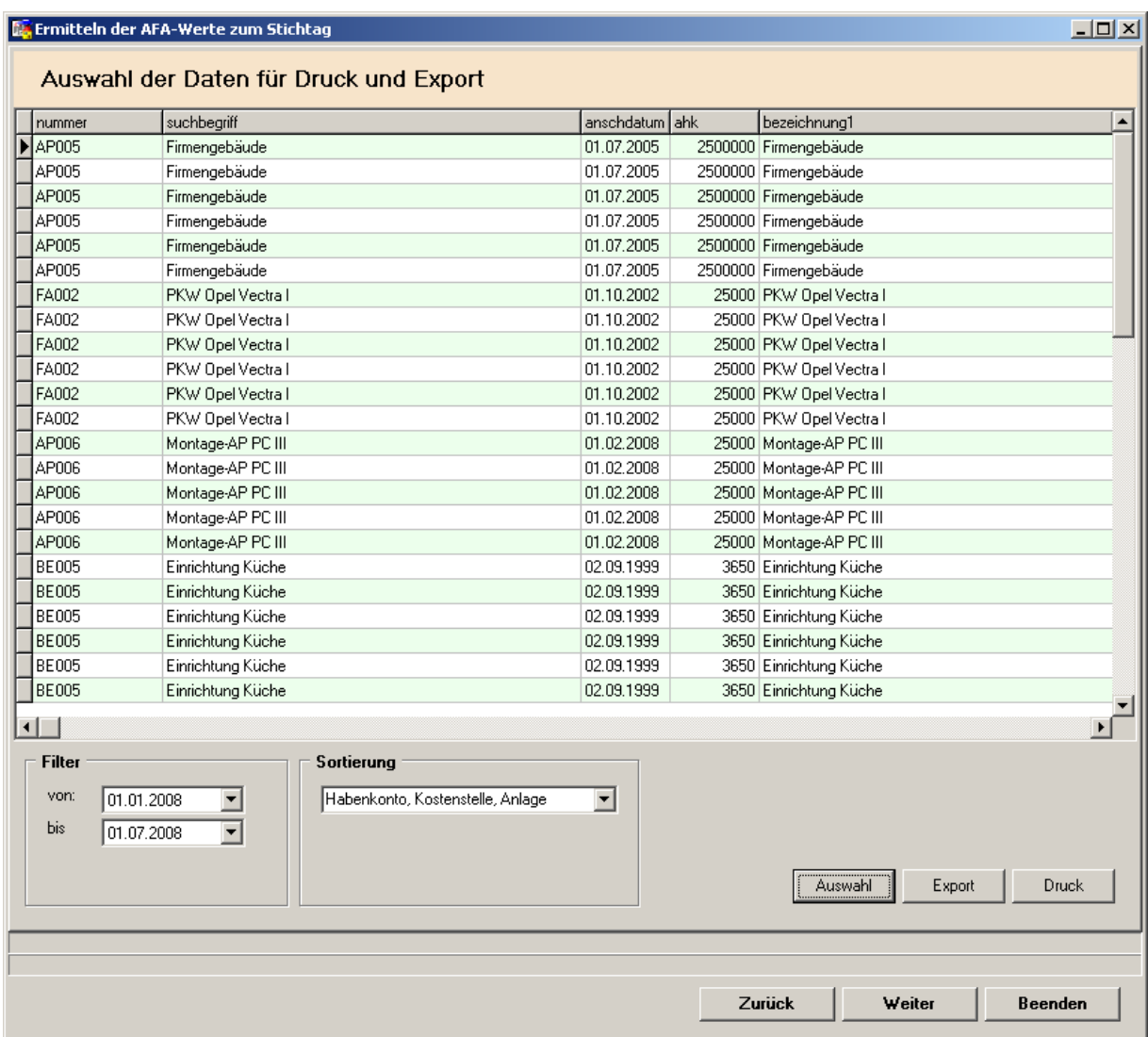

#### Export der selektierten Daten

Über den Schalter "Export" können die Daten in eine Datei im CSV-Format exportiert werden. Diese kann dann in Excel importiert oder anderweitig verarbeitet werden. Zuerst startet ein Datei-Dialog von Windows. Hier wählen Sie bitte das Verzeichnis und die Datei aus.

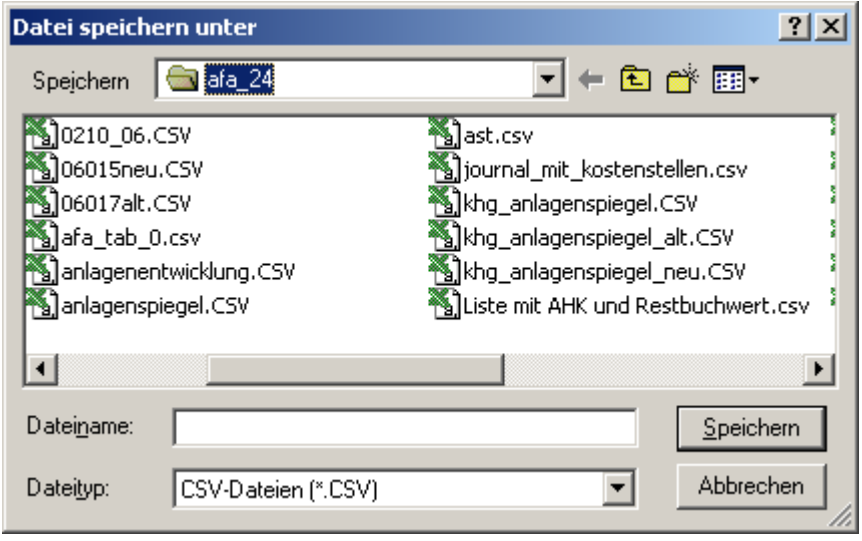

### Ausdruck der Daten

Der Ausdruck der Daten wurde abweichend von den Ausgaben im AfA-Modul in einem eigenständigen Bereich entwickelt. Der Ausdruck erfolgt auch hier immer über ein Vorschaufenster.

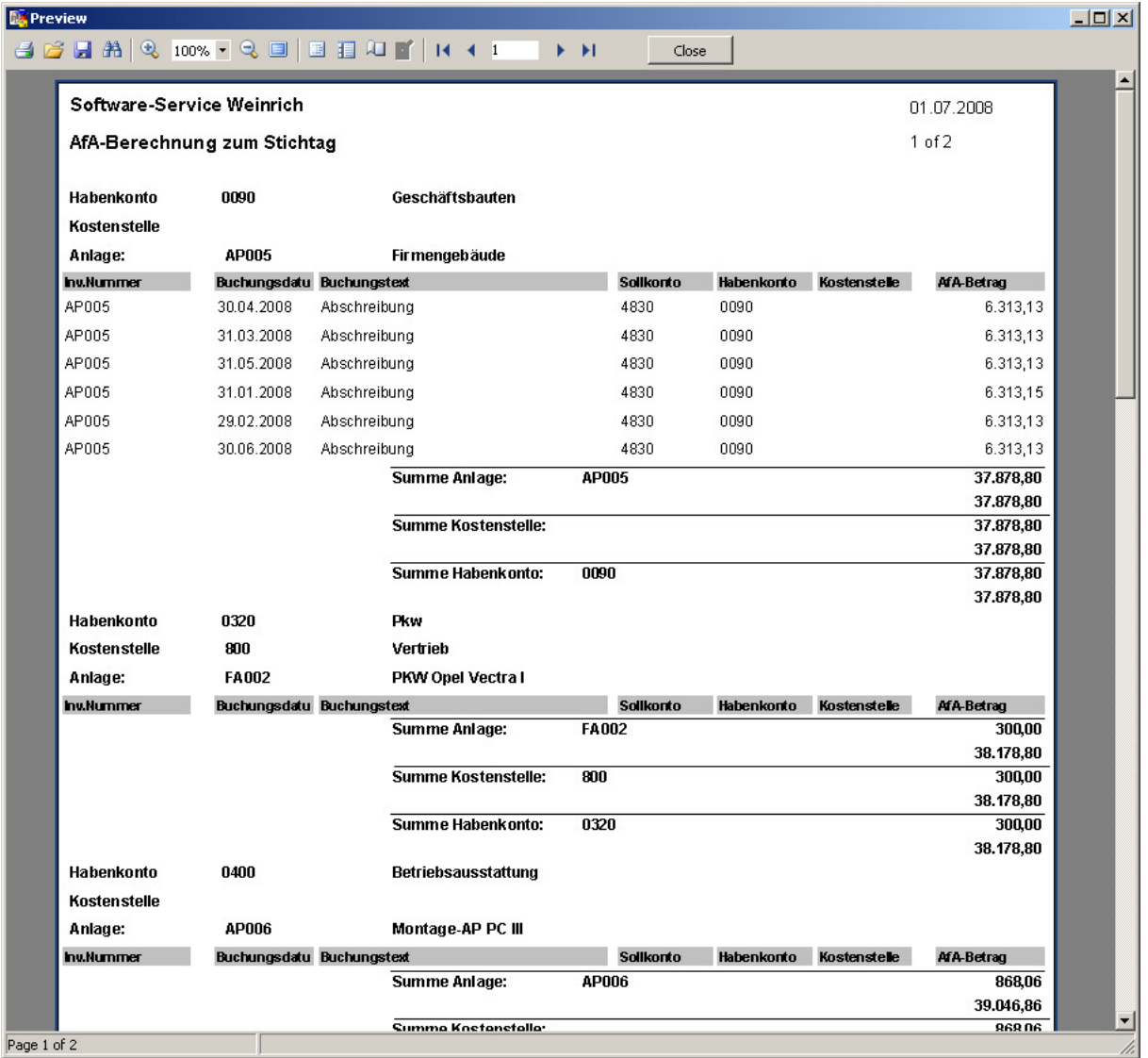

Folgende Funktionen stehen im Vorschaufenster zur Verfügung:

#### Symbolleiste

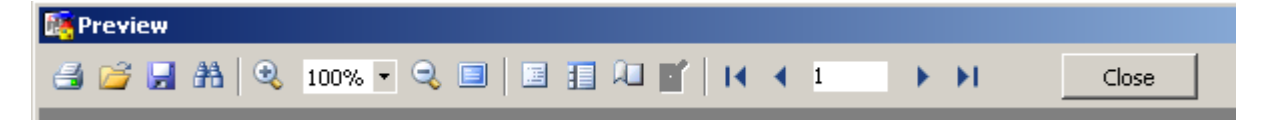

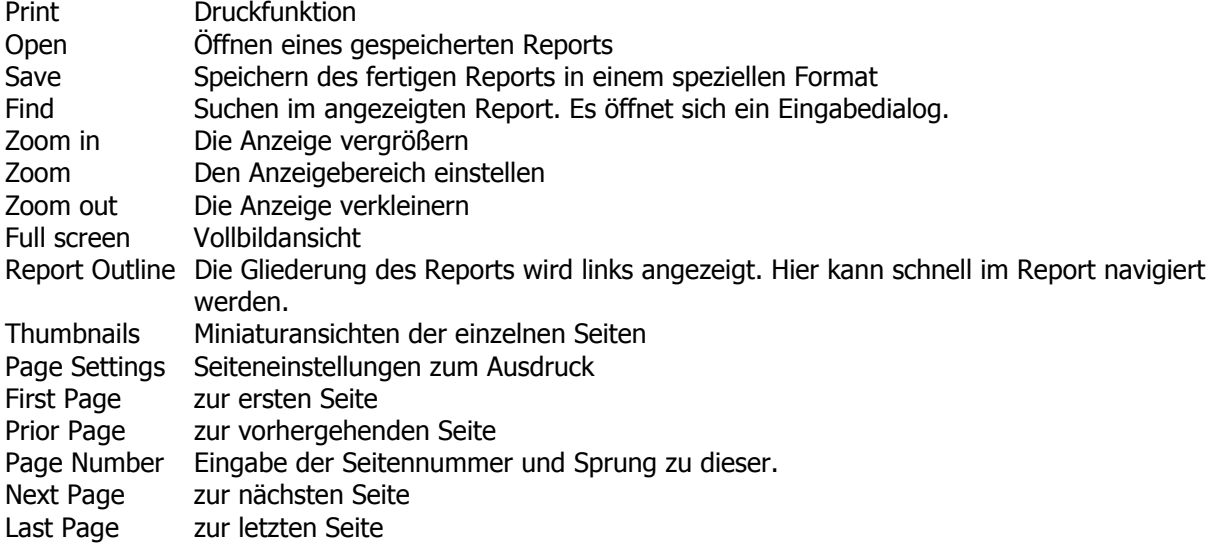

#### Kontextmenü (rechte Maustaste)

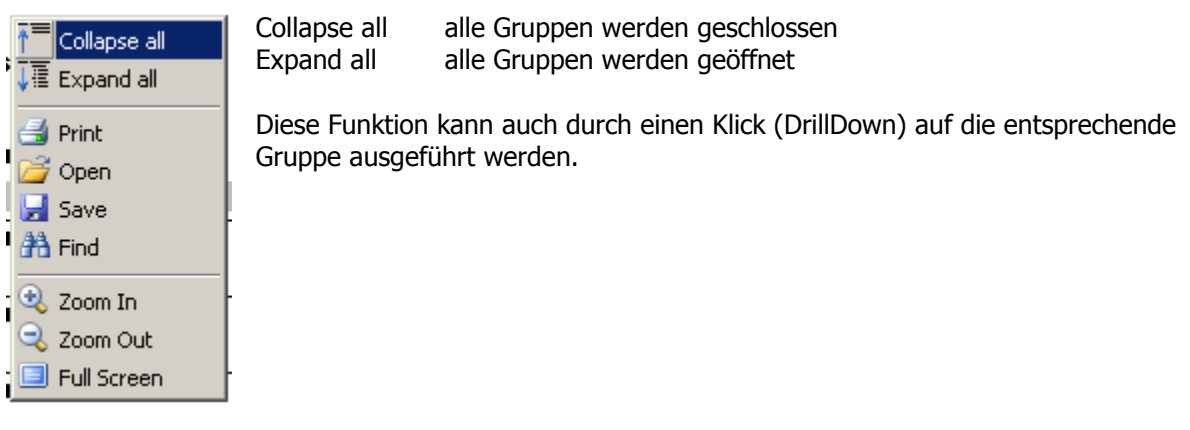

# AFA-Modul 2008 (3.2) Software-Service Weinrich

## Ermittlung der AFA-Werte zum Stichtag (Stichtags-AFA)

#### Protokoll

Auf der Protokollseite werden Hinweise und Meldungen aus der Berechnung und aus der Selektion angezeigt. Durch den Schalter "im Editor öffnen" lassen sich diese Informationen speichern, drucken und/oder weiterverarbeiten.

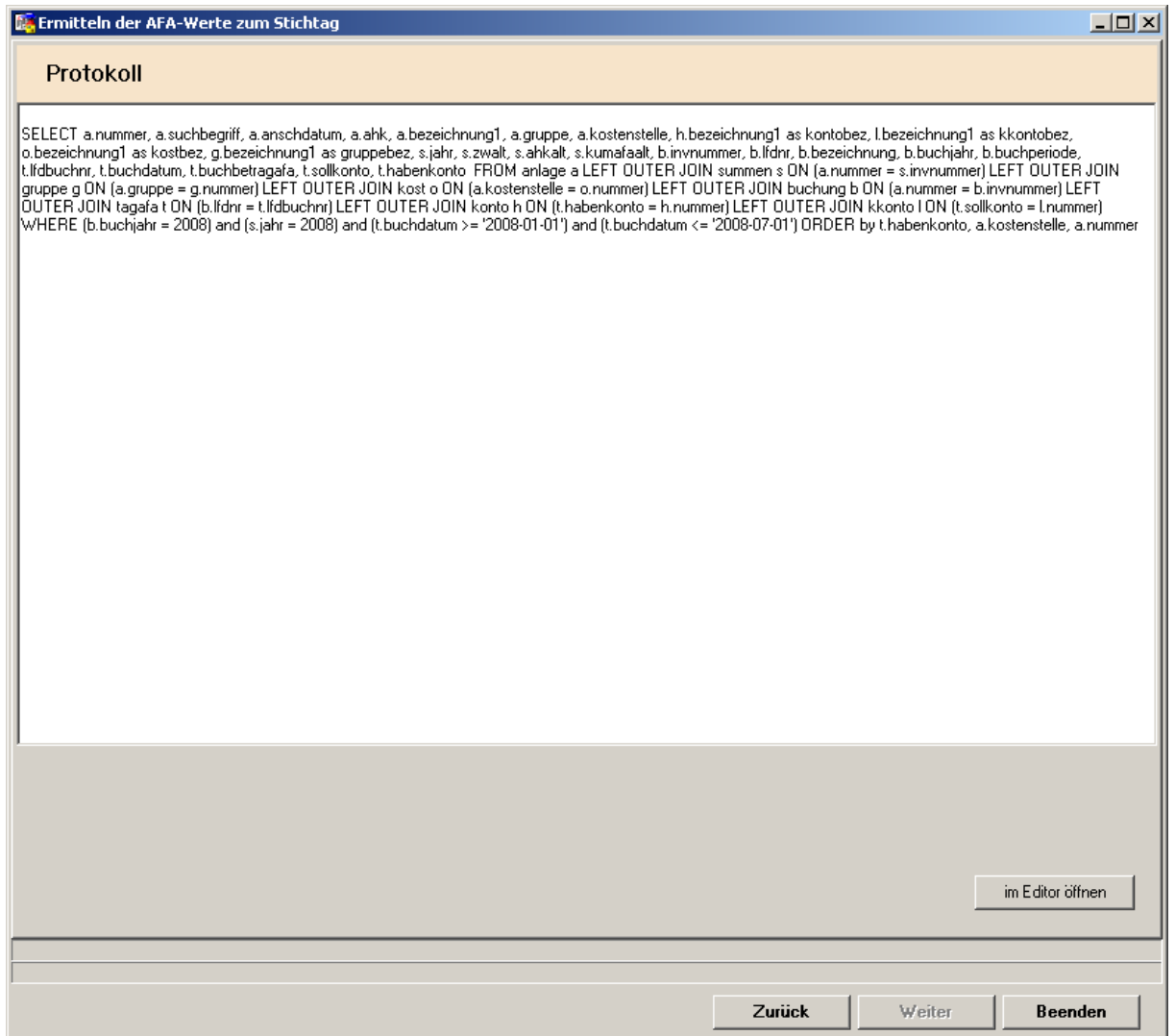